# **ЭЛЕКТРОННАЯ ПЕРМСКАЯ ОБРАЗОВАТЕЛЬНАЯ СИСТЕМА (ЭПОС)**

**Мобильное приложение**

**Руководство пользователя системы с ролью – Родитель**

Листов 44

ЭПОС.26/ОК-2022.2.И3.2-25

Пермь 2023

#### **Аннотация**

Настоящее руководство пользователя предназначено для родителей/законных представителей учащихся Образовательной организации  $(aa \text{Area} - \text{OO}).$ 

Мобильное приложение ЭПОС позволяет родителям контролировать успеваемость учащегося в ОО, отслеживать выполнение школьной программы, а также обеспечивать своевременное информирование всех заинтересованных лиц о ходе и результатах образовательного процесса.

# **Содержание**

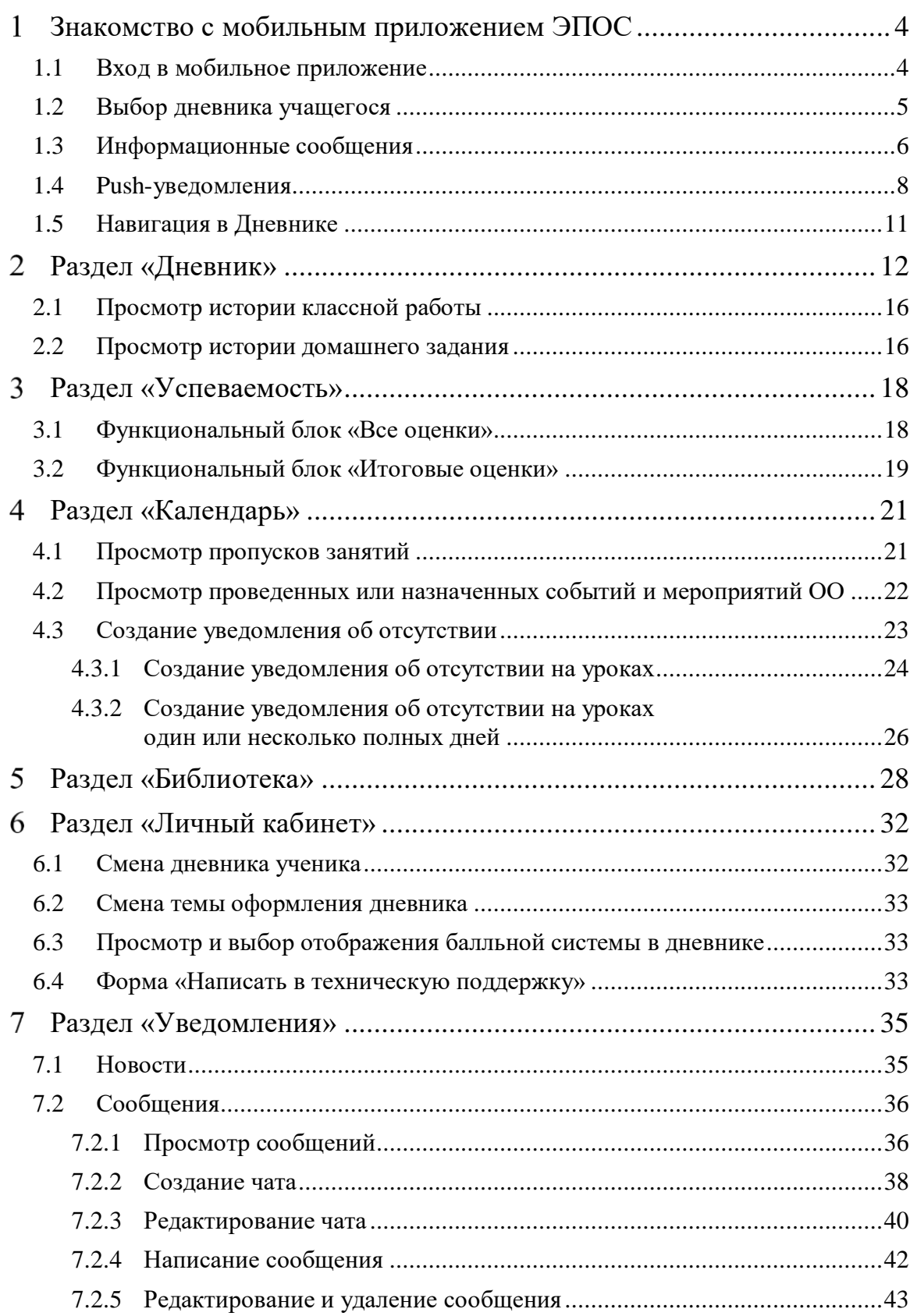

#### $\mathbf{1}$ **Знакомство с мобильным приложением ЭПОС**

<span id="page-3-0"></span>Мобильное приложение предназначено для доступа в Систему и управление функциями ЭЖД для родителя с использованием мобильных устройств iOS (версия iOS 12.0 и выше, книжная ориентация), Android (версия Android 6.0 и выше, книжная ориентация).

Мобильное приложение позволяет в режиме онлайн получить следующую информацию об образовательной деятельности в ОО:

- узнать о полученных оценках;
- получить информацию о предстоящих контрольных работах;
- уточнить расписание и домашние задания, включая комментарии учителей;
- отправить выполненные домашние задания учителю;
- узнать о событиях и мероприятиях в ОО, общаясь с сотрудниками ОО и учащимися класса, используя «Личные сообщения»;
- узнать о мероприятиях в ОО, устраиваемых на школьном и городском уровнях, используя раздел «Новости»;
- иную информацию.

Более подробная информация о возможностях мобильного приложения для учащихся представлена ниже в разделах.

## **1.1 Вход в мобильное приложение**

<span id="page-3-1"></span>После запуска мобильного приложения необходимо выбрать «Вход для Родителей» [\(Рисунок 1\)](#page-4-1).

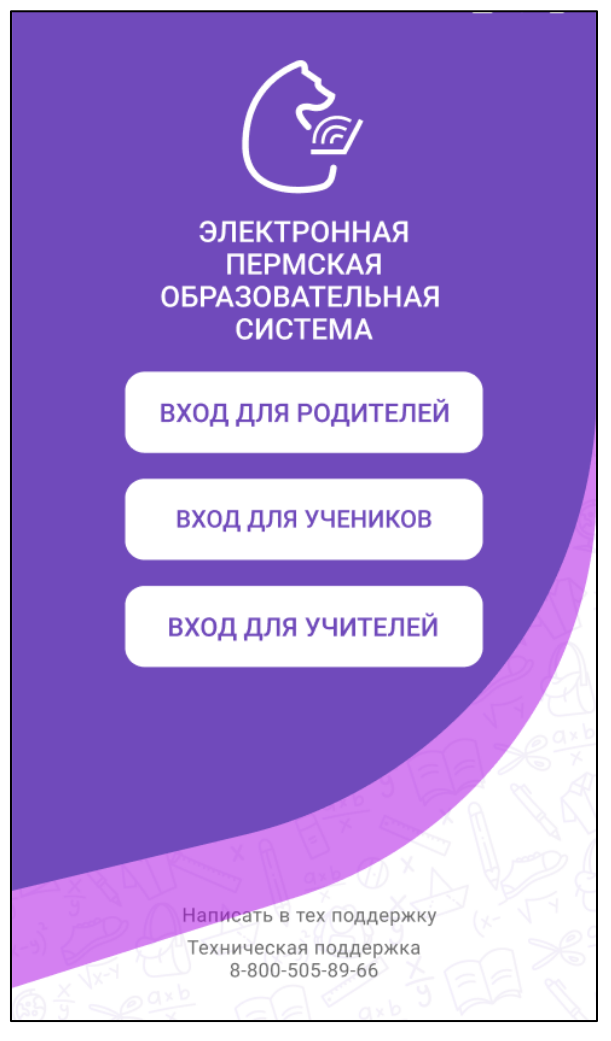

Рисунок 1 – Выбор роли

<span id="page-4-1"></span>Описание регистрации и входа в систему ЭПОС. Школа описано в документе «Инструкция пользователя для входа через РСААГ».

# **1.2 Выбор дневника учащегося**

<span id="page-4-0"></span>Для начала работы с мобильным приложением ЭПОС необходимо выбрать дневник учащегося, нажав на один из списка [\(Рисунок 2\)](#page-5-1).

6 ЭПОС.26/ОК-2022.2.И3.2-25

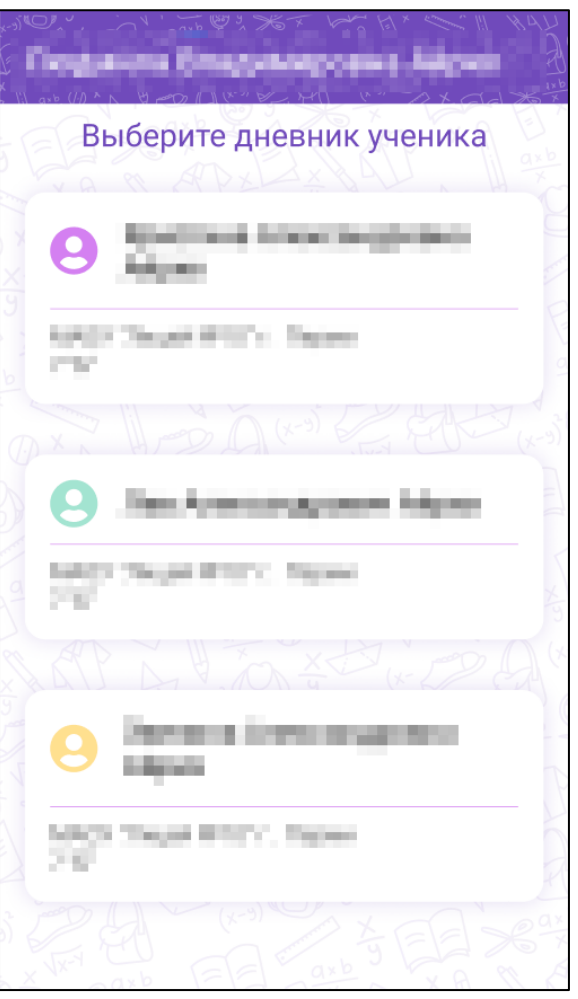

Рисунок 2 – Форма выбора дневника ученика

# <span id="page-5-1"></span>**1.3 Информационные сообщения**

<span id="page-5-0"></span>Перед отображением дневника учащегося могут возникать информационные сообщения [\(Рисунок 3\)](#page-6-0), которые позволяют ознакомиться с новым добавленным функционалом мобильного приложения или предупредить о предстоящих технических работах [\(Рисунок 4\)](#page-7-1).

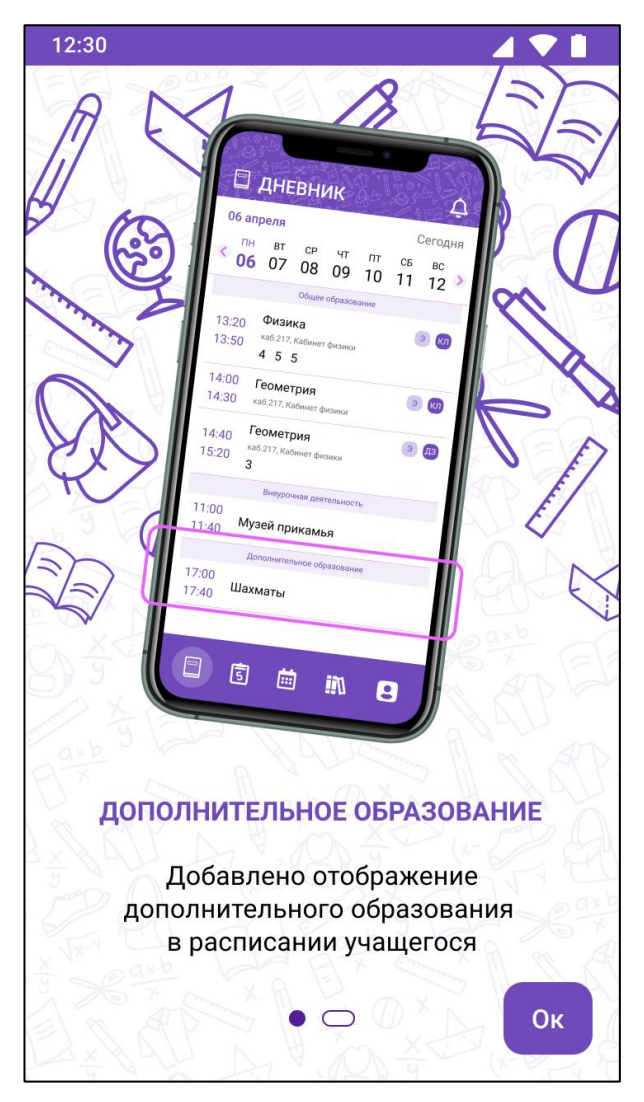

Рисунок 3 – Информационное сообщение

<span id="page-6-0"></span>Информационное сообщение может состоять из нескольких страниц. Для перехода к другой странице необходимо нажать на текущую страницу. На последней странице информационного сообщения появится кнопка «Ок», при нажатии на которую можно ознакомиться с информационным сообщением. При последующих входах в мобильное приложение информационное сообщение не отображается.

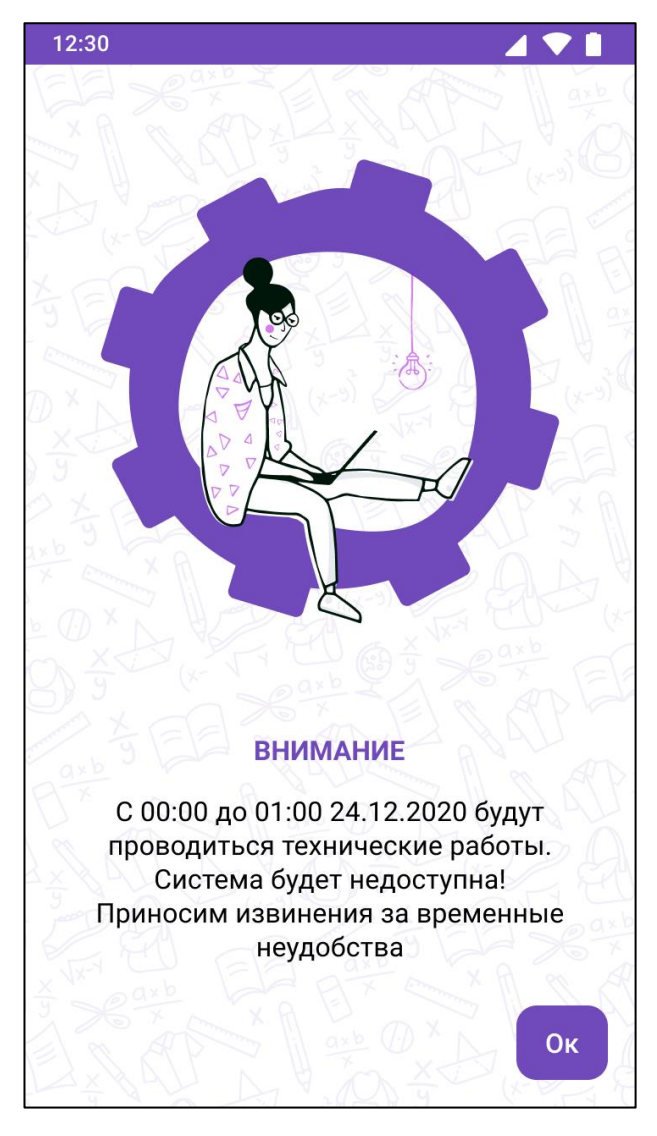

Рисунок 4 – Информационное сообщение о предстоящих технических работах

<span id="page-7-1"></span>Информационное сообщение о предстоящих технических работах является одностраничным информированием. Отображается при каждом входе в мобильное приложение до завершения технических работ.

# <span id="page-7-0"></span>**1.4 Push-уведомления**

После авторизации пользователя на мобильные устройства будут приходить Push-уведомления.

Push-уведомления представляют собой окна с сообщениями, всплывающие на экране устройства, когда мобильное приложение не активно.

Для пользователя с ролью «Родитель» доступны виды Pushуведомлений:

- Оценка учащегося;
- Новость в школе;
- Сообщение в беседе.

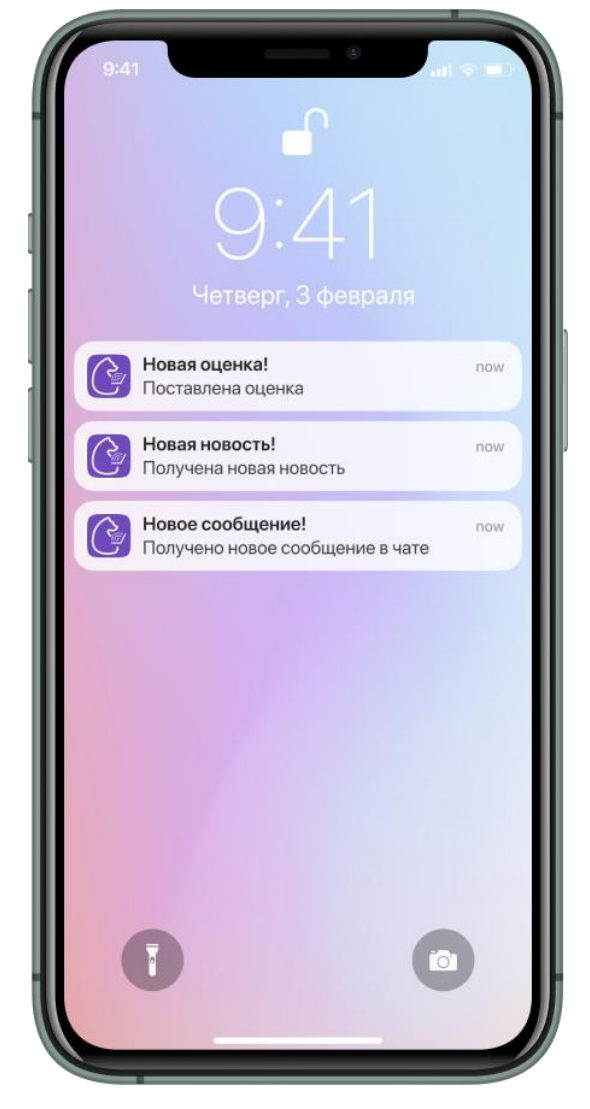

Рисунок 5 - Push-уведомления для пользователя с ролью "Родитель"

Для включения/отключения Push-уведомлений необходимо:

- Для пользователей с ОС iOS:
	- Перейти в настройки устройства;
	- В меню настроек найти и перейти в мобильное приложение ЭПОС;
	- Перейти в раздел «Уведомления»;
	- В графе «Допуск уведомлений» проставить отметку для получения/отклонения уведомлений.

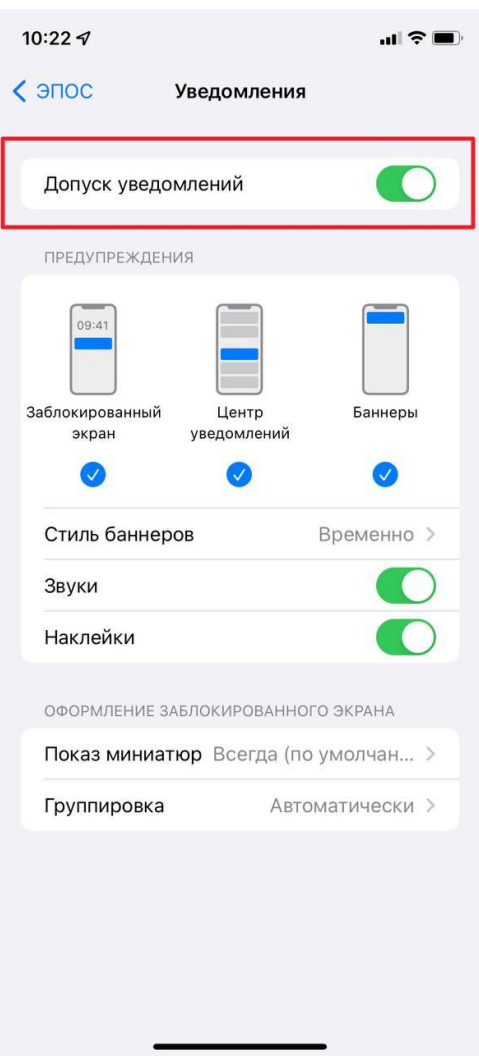

Рисунок 6 - Включение/отключение Push-уведомлений на устройствах с ОС iOS

- Для пользователей с ОС Android:
	- Перейти в настройки устройства;
	- Найти и перейти в меню настроек пункт «Приложения»;
	- Перейти в пункт «Все приложения»;
	- Найти и перейти в мобильное приложение ЭПОС;
	- В графе «Уведомления» проставить отметку для получения/отклонения уведомлений.

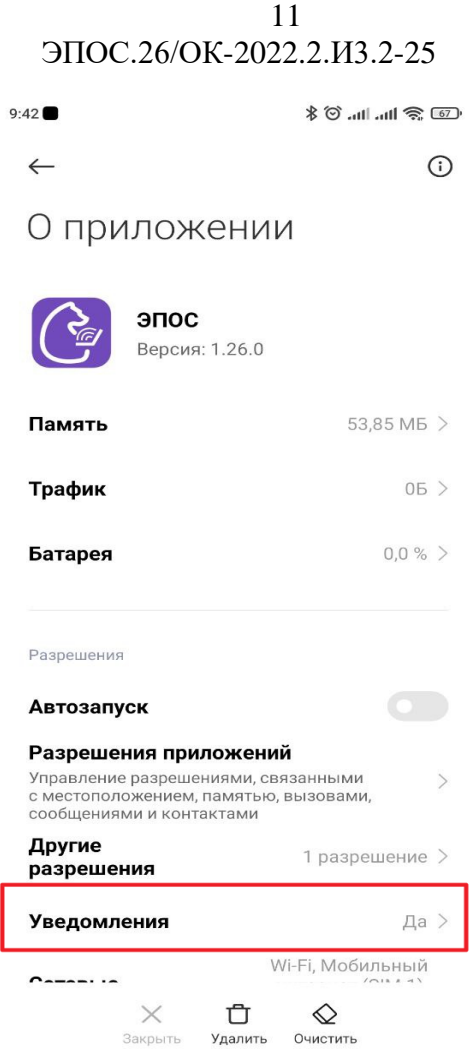

Рисунок 7 - Включение/отключение Push-уведомлений на устройствах с ОС Android

# **1.5 Навигация в Дневнике**

<span id="page-10-0"></span>На страницах мобильного приложения можно воспользоваться навигационными элементами [\(Рисунок 8\)](#page-10-1), необходимыми для перехода в следующие разделы Системы:

- Раздел «Дневник» А (подробнее см. п. [2\)](#page-11-0);
- Раздел «Успеваемость» B (подробнее см. п. [3\)](#page-17-0);
- Раздел «Календарь» С (подробнее см. п. [4\)](#page-20-0);
- Раздел «Библиотека» D (подробнее см. п. [4.3\)](#page-22-0);
- Раздел «Личный кабинет» E (подробнее см. п. [6\)](#page-31-0);
- Раздел «Уведомления» F (подробнее см. п. [7\)](#page-34-0).

<span id="page-10-1"></span>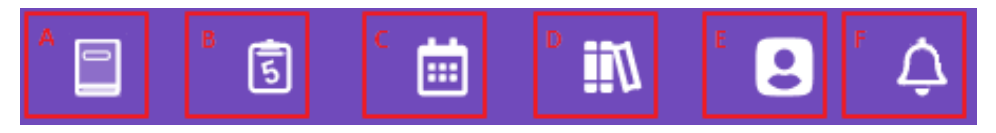

Рисунок 8 – Навигационные элементы

# <span id="page-11-0"></span>**Раздел «Дневник»**

Данный раздел является стартовым после прохождения авторизации.

По умолчанию дневник отображается на текущую неделю. Для выбора другого периода, на который будут сформированы данные, следует нажать на стрелки переключения недель периода ( или ). В результате будут отображены данные по электронному дневнику за выбранный период [\(Рисунок 9\)](#page-12-0):

- дни недели;
- время проведения уроков;
- наименование уроков (индикатор комментариев к ним («К»));
- место проведения уроков;
- выставленные отметки за урок (индикатор комментариев к ним  $(\langle K \rangle)$ ;
- технология проведения урока (индикаторы электронного урока («Э») или дистанционного урока ( «Д»));
- наличие назначенного домашнего задания на урок (индикатор «ДЗ»);
- наличие назначенной классной работы на урок (индикатор «КЛ»);
- возможность ознакомления с дневником.

| 12:30                      | ДНЕВНИК                                                               |                      |          |          |          |           |  |  |
|----------------------------|-----------------------------------------------------------------------|----------------------|----------|----------|----------|-----------|--|--|
| 06 апреля                  |                                                                       |                      |          |          | Сегодня  |           |  |  |
| ΠН<br>06                   | ВT<br>07                                                              | CP<br>ЧΤ<br>08<br>09 | ПT<br>10 | CБ<br>11 | ВC<br>12 |           |  |  |
|                            |                                                                       | Общее образование    |          |          |          |           |  |  |
| 13:20<br>13:50             | Физика <sup>к</sup><br>каб.217, Кабинет физики<br>$4^{k}_{2} 5 5^{k}$ |                      |          | Э        | ДЗ       | KЛ        |  |  |
| 14:00<br>14:30             | Геометрия<br>каб.217, Кабинет физики                                  |                      |          |          |          | Э         |  |  |
| 14:40<br>15:20             | Геометрия<br>каб.217, Кабинет физики<br>3                             |                      |          |          | Э        | ДЗ        |  |  |
| 15:30<br>16:10             | Русский язык<br>каб.20, Кабинет русского языка                        |                      |          |          |          | Э         |  |  |
|                            | Внеурочная деятельность                                               |                      |          |          |          |           |  |  |
| 11:00<br>11:40             | Музей прикамья<br>каб.20, Кабинет русского языка<br>$4\frac{R}{2}$    |                      |          |          | Э        | ДЗ        |  |  |
| Дополнительное образование |                                                                       |                      |          |          |          |           |  |  |
| 17:00<br>17:40             | Шахматы<br>каб.20, Кабинет русского языка                             |                      |          |          | Д        | ДЗ        |  |  |
| С дневником ознакомлен     |                                                                       |                      |          |          |          |           |  |  |
|                            | डि                                                                    | 囲                    |          | Ωij      |          | $\bullet$ |  |  |

Рисунок 9 – Дневник

<span id="page-12-0"></span>Родители имеют возможность еженедельно просматривать Дневник учащегося. Для установки статуса «Ознакомлен» с дневником ученика необходимо нажать на кнопку .

Для просмотра подробной информации об уроке необходимо нажать на название урока из дневника.

Детализация по уроку содержит следующую информацию [\(Рисунок](#page-14-0)  [10\)](#page-14-0):

- дата проведения урока с указанием дня недели;
- адрес образовательной организации;
- номер и назначение кабинета проведения урока;
- технология проведения урока;
- ФИО учителя, который проводит урок;
- тема урока;
- комментарий к уроку;
- выставленные оценки за урок;
- комментарии к оценкам;
- назначенная классная работа
- комментарий к классной работе;
- прикрепленные материалы к классной работе;
- возможность прикрепления выполненной классной работы;
- возможность просмотра истории классной работы;
- назначенное домашнее задание;
- комментарий к домашнему заданию;
- прикрепленные материалы к домашнему заданию;
- выполненное домашнее задание;
- возможность просмотра истории домашнего задания.

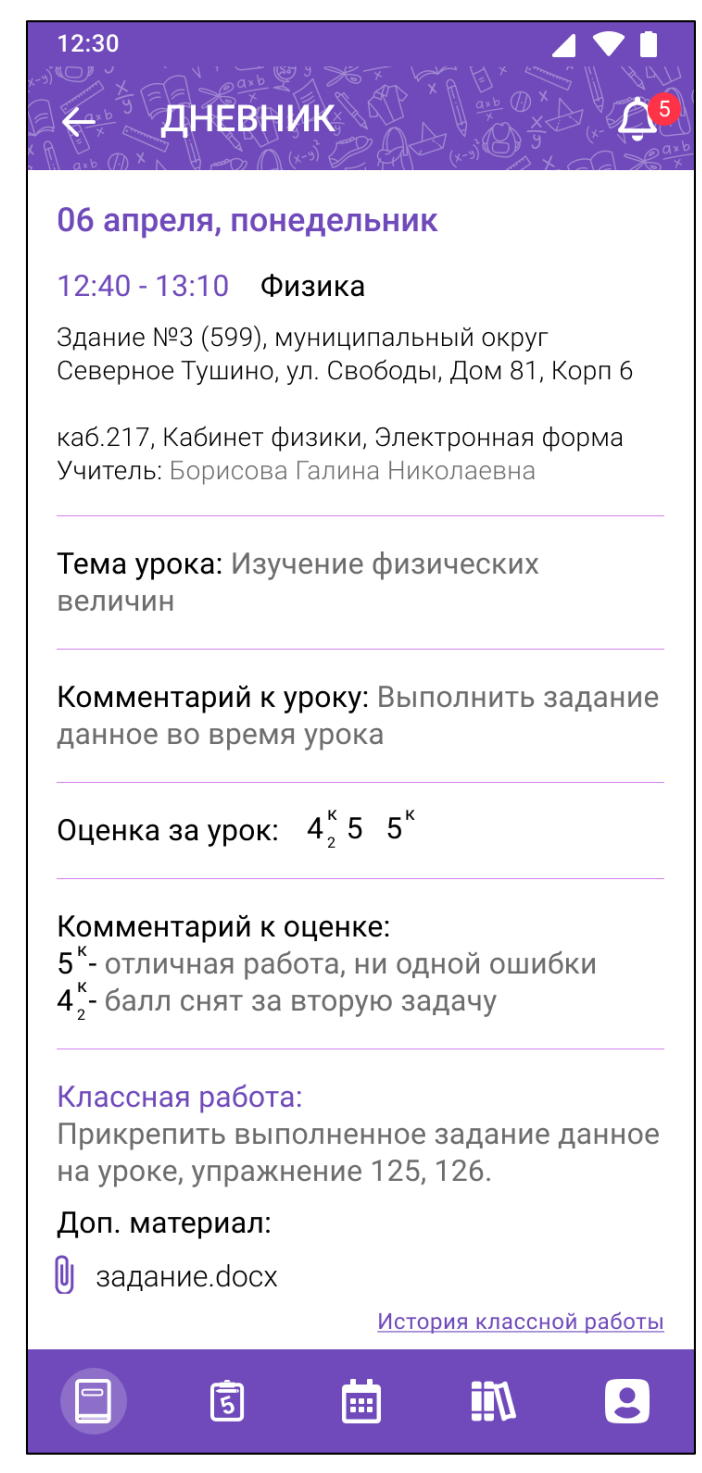

<span id="page-14-0"></span>Рисунок 10 – Детализация по уроку

# **2.1 Просмотр истории классной работы**

<span id="page-15-0"></span>Для просмотра истории классной работы необходимо нажать на кнопку История классной работы [\(Рисунок 11\)](#page-15-2).

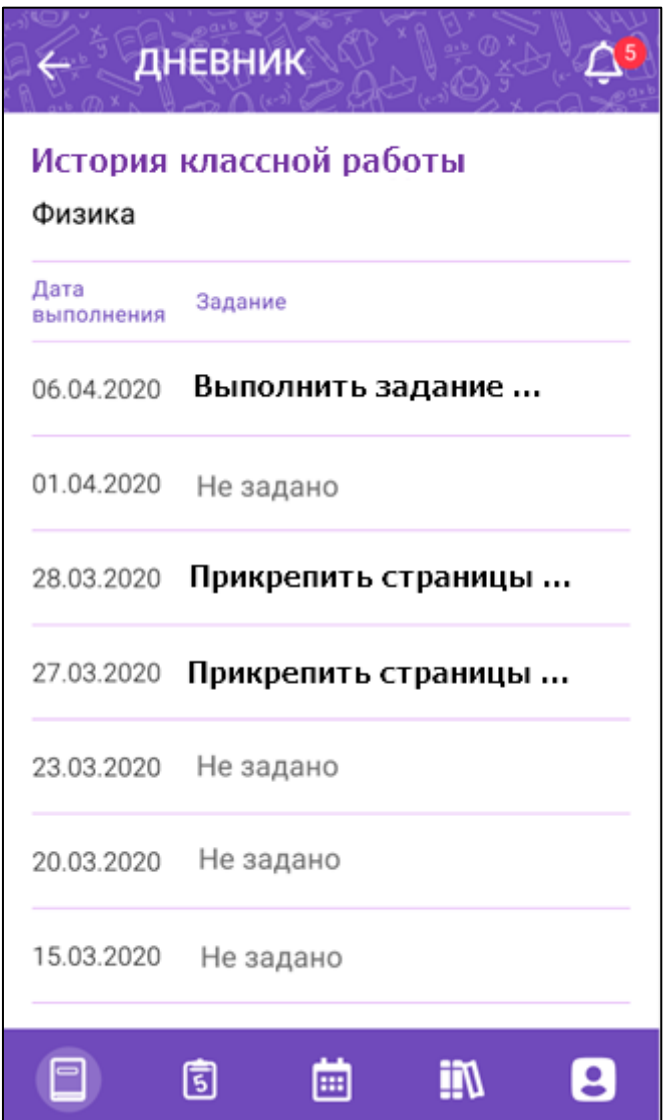

Рисунок 11 – История классной работы

# <span id="page-15-2"></span>**2.2 Просмотр истории домашнего задания**

<span id="page-15-1"></span>Для просмотра истории домашнего задания необходимо нажать на кнопку История домашнего задания [\(Рисунок 12\)](#page-16-0).

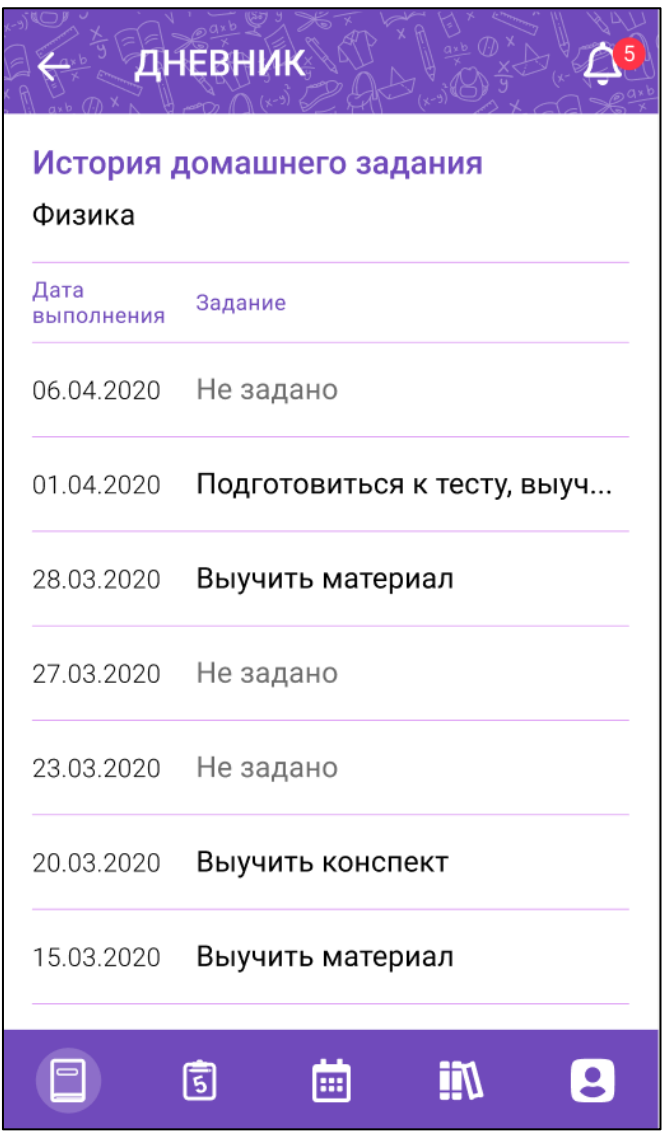

Рисунок 12 – История домашнего задания

<span id="page-16-0"></span>История домашнего задания отображает перечень домашних заданий в течение месяца от выбранной даты урока в дневнике.

Для просмотра информации по определенному домашнему заданию из истории необходимо нажать на выбранное домашнее задание. Отобразится форма детализации по уроку с домашним заданием на выбранную дату [\(Рисунок 10\)](#page-14-0).

#### 3 **Раздел «Успеваемость»**

<span id="page-17-0"></span>Для просмотра раздела «Успеваемость» необходимо нажать на пиктограмму **5** из навигационного меню.

Раздел «Успеваемость» позволяет отследить общую и итоговую успеваемость ученика по предметам. Раздел «Успеваемость» состоит из функциональных блоков:

«Все оценки»;

 $-$  «Итоговые оценки».

## **3.1 Функциональный блок «Все оценки»**

<span id="page-17-1"></span>Функциональный блок «Все оценки» позволяет отследить общую успеваемость ученика по предметам за выбранный период обучения [\(Рисунок 13\)](#page-18-1).

Функциональный блок «Все оценки» включает:

- фильтр «Период», который позволяет выбрать аттестационный период учащегося;
- перечень проводимых уроков;
- оценки, выставленные за выбранный период;
- указание аттестационного периода с датой его проведения;
- среднее значение по оценкам за аттестационный период;
- выставленная оценка за аттестационный период, если он закончился.

19 ЭПОС.26/ОК-2022.2.И3.2-25

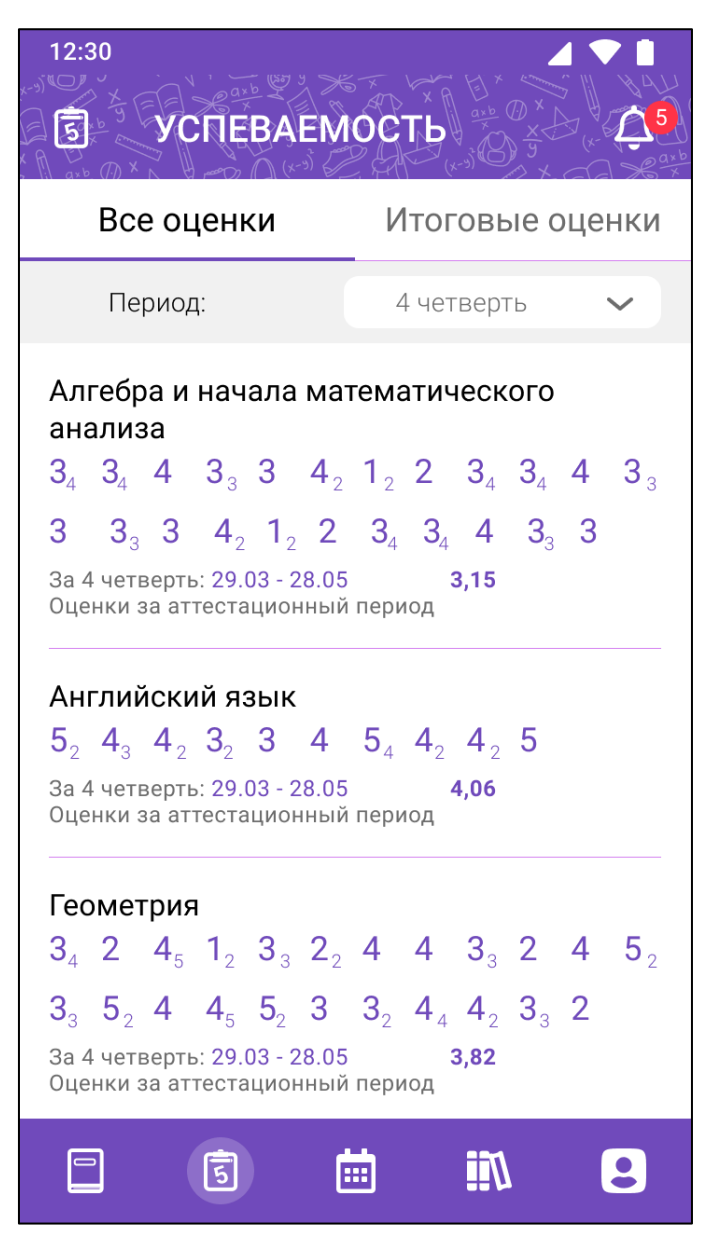

Рисунок 13 – Все оценки

<span id="page-18-1"></span>Для смены периода отображения оценок необходимо воспользоваться фильтром «Период», выбрав период из выпадающего списка 4 четверть .

Для просмотра формы контроля (за что была выставлена оценка) по оценке необходимо нажать на неё.

# **3.2 Функциональный блок «Итоговые оценки»**

<span id="page-18-0"></span>Функциональный блок «Все оценки» позволяет контролировать итоговую успеваемость ученика по предметам за аттестационные периоды [\(Рисунок 14\)](#page-19-0).

Функциональный блок «Итоговые оценки» включает:

- перечень предметов;
- перечень аттестационных периодов;
- выставленные итоговые оценки за аттестационные периоды.

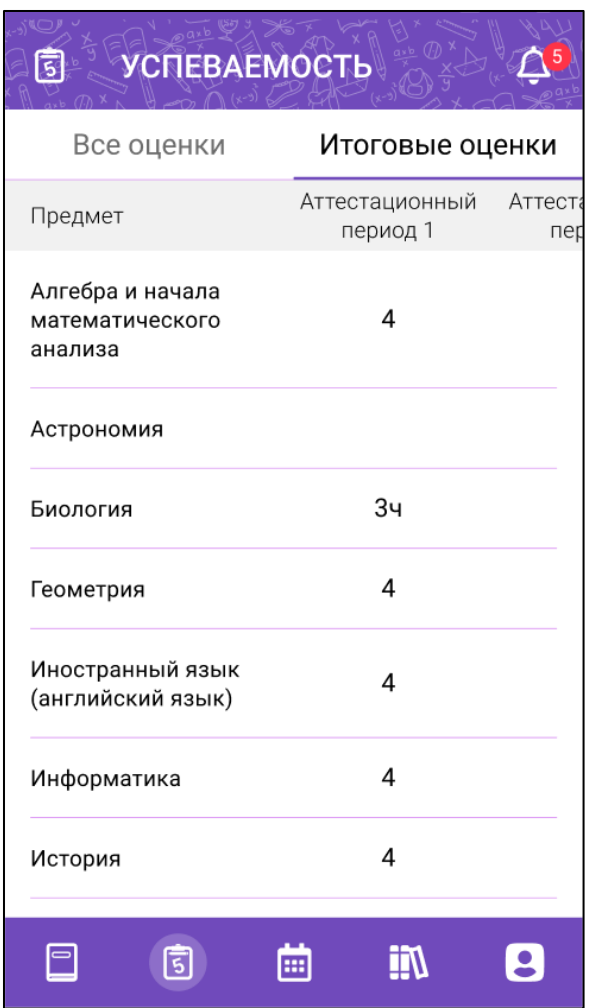

<span id="page-19-0"></span>Рисунок 14 – Итоговые оценки

#### $\overline{\mathbf{4}}$ **Раздел «Календарь»**

<span id="page-20-0"></span>Для просмотра раздела «Календарь» необходимо нажать на пиктограмму **на из навигационного меню.** 

Раздел «Календарь» позволяет просмотреть пропуски занятий, узнать о событиях и мероприятиях в ОО и создать уведомление об отсутствии учащегося [\(Рисунок 15\)](#page-20-2).

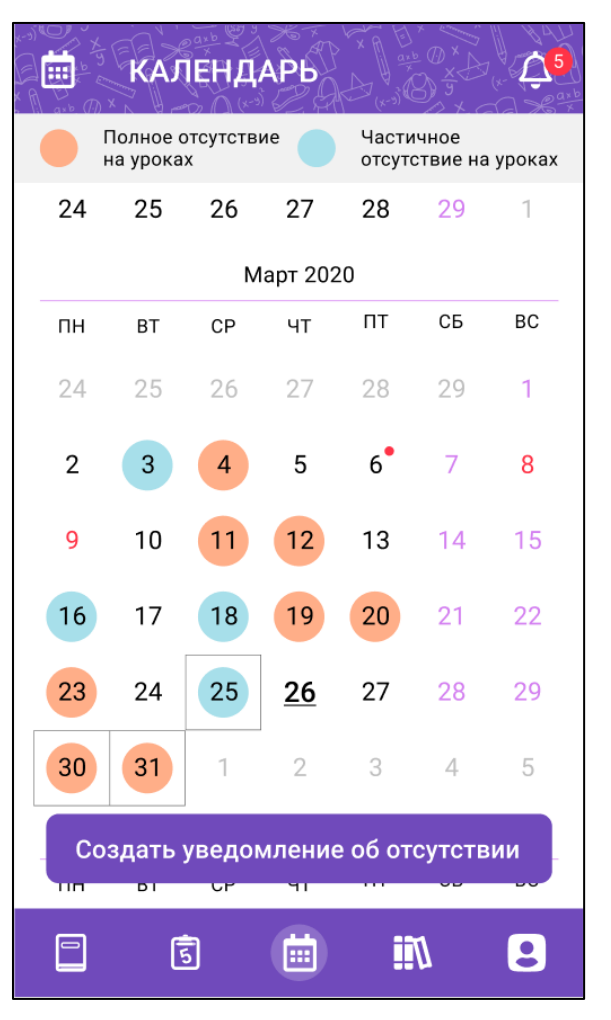

Рисунок 15 – Раздел «Календарь»

# <span id="page-20-2"></span>**4.1 Просмотр пропусков занятий**

<span id="page-20-1"></span>Для просмотра количества и списка пропущенных уроков следует нажать на дату в календаре с соответствующей цветовой заливкой, свидетельствующей о полном или частичном отсутствии учащегося на уроках [\(Рисунок 16\)](#page-21-1).

22 ЭПОС.26/ОК-2022.2.И3.2-25

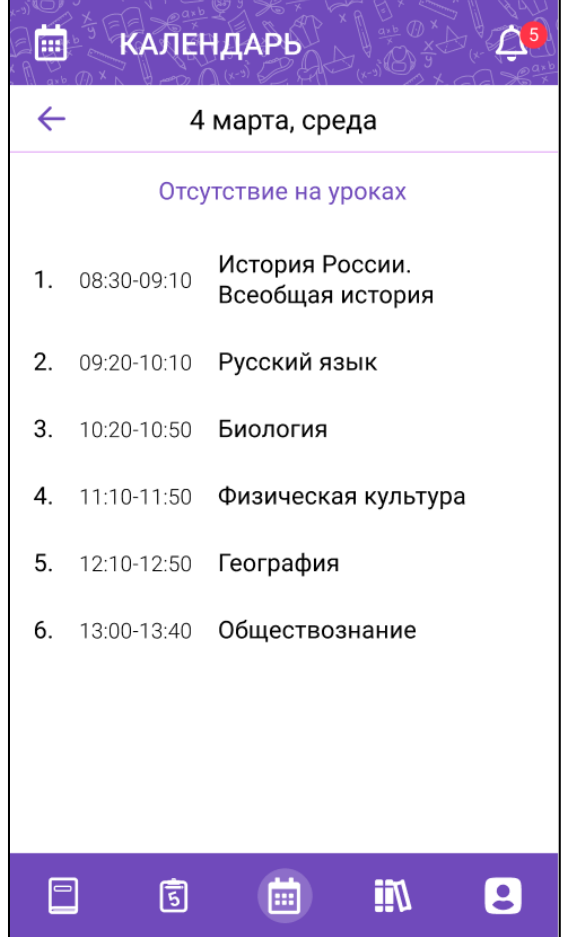

Рисунок 16 – Просмотр списка и количества пропущенных уроков

# <span id="page-21-1"></span><span id="page-21-0"></span>**4.2 Просмотр проведенных или назначенных событий и мероприятий ОО**

По нажатию на дату с индикацией производится просмотр проведенных или назначенных событий и мероприятий ОО [\(Рисунок 17\)](#page-22-1).

23 ЭПОС.26/ОК-2022.2.И3.2-25

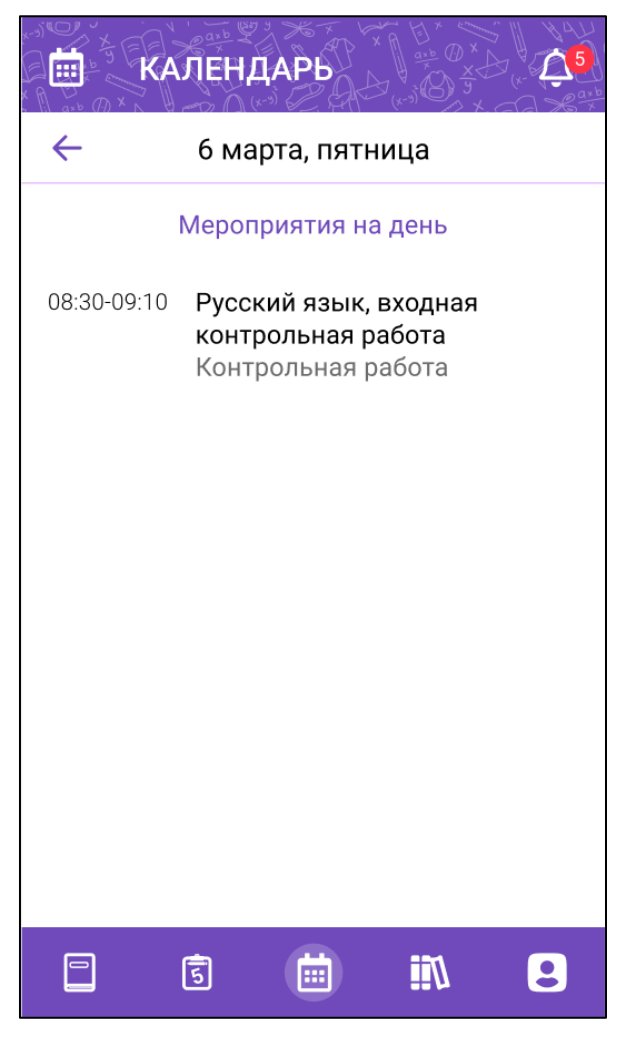

Рисунок 17 – Просмотр проведенных или назначенных событий и мероприятий ОО

# <span id="page-22-1"></span>**4.3 Создание уведомления об отсутствии**

<span id="page-22-0"></span>Данный функционал предназначен для родителей учащихся общего образования и позволяет оперативно уведомить ОО об отсутствии ребёнка на уроках посредством формирования в Системе уведомления об отсутствии учащегося на уроках.

Для создания уведомления об отсутствии необходимо нажать на **КНОПКУ** Создать уведомление об отсутствии

# <span id="page-23-0"></span>**4.3.1 Создание уведомления об отсутствии на уроках**

Для создания уведомления об отсутствии на уроке(ах) в рамках одного

| дня необходимо нажать на кнопку               |                |                      |                  |                              |              |                | Создать уведомление об отсутствии | , выбрать день |
|-----------------------------------------------|----------------|----------------------|------------------|------------------------------|--------------|----------------|-----------------------------------|----------------|
| отсутствия на будущую дату и нажать на кнопку |                |                      |                  |                              |              |                | Далее                             | (Рисунок 18).  |
|                                               | ö              |                      | <b>КАЛЕНДАРЬ</b> |                              |              |                | $\mathcal{L}^5$                   |                |
|                                               |                |                      |                  | Выберете день/дни отсутствия |              |                |                                   |                |
|                                               | 24             | 25                   | 26               | 27                           | 28           | 29             | $\mathbf 1$                       |                |
|                                               |                |                      |                  | Март 2020                    |              |                |                                   |                |
|                                               | $\Box H$       | BT                   | CP               | ЧT                           | $\sqcap\top$ | CБ             | BC                                |                |
|                                               | 24             | 25                   | 26               | 27                           | 28           | 29             | $\mathbf{1}$                      |                |
|                                               | $\overline{2}$ | 3                    | $\overline{4}$   | $\mathbf 5$                  | 6            | $\overline{7}$ | 8                                 |                |
|                                               | 9              | $10\,$               | 11               | 12                           | 13           | 14             | 15                                |                |
|                                               | 16             | 17                   | $18\,$           | 19                           | $20\,$       | 21             | 22                                |                |
|                                               | 23             | 24                   | 25               | 26                           | 27           | 28             | 29                                |                |
|                                               | 30             | 31                   | $\mathbf{1}$     | $\overline{2}$               | 3            | $\overline{4}$ | 5                                 |                |
|                                               | ΠП             | Отмена<br><b>D</b> T |                  | ель 1<br>ЧT                  |              | Далее          |                                   |                |
|                                               | $\Box$         | 固                    |                  | 圇                            | <u>Iil</u>   |                | $\overline{\mathbf{B}}$           |                |

Рисунок 18 – Выбор дня отсутствия

<span id="page-23-1"></span>Отобразится форма с указанием назначенных уроков на выбранный день. Необходимо выбрать урок(и), на котором(ых) учащийся будет отсутствовать, выбрать причину отсутствия и нажать на кнопку

Сохранить

[\(Рисунок 19\)](#page-24-0).

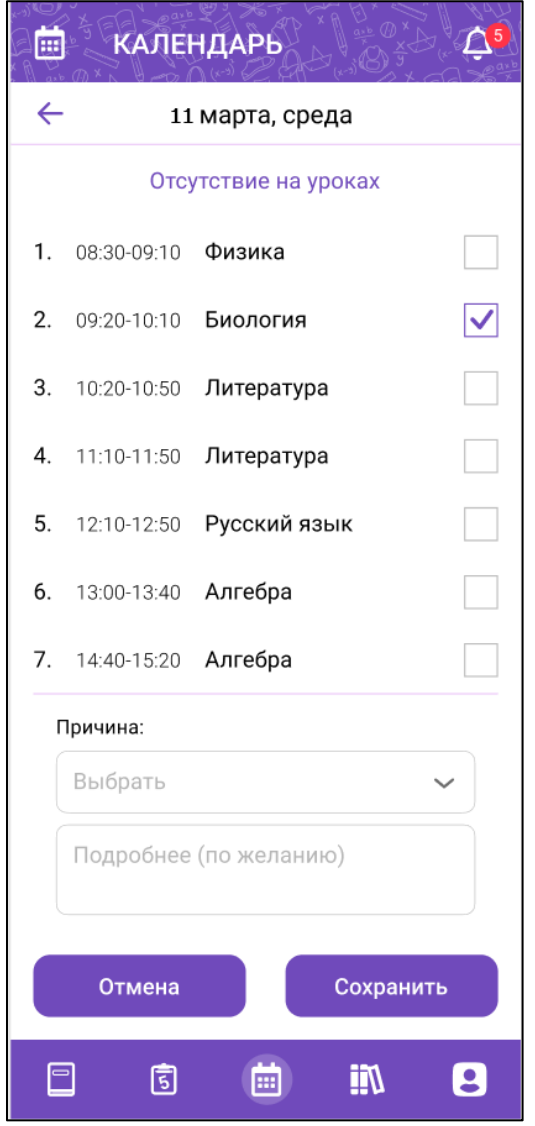

Рисунок 19 – Выбор уроков отсутствия

<span id="page-24-0"></span>После создания записи об отсутствии на уроках выбранный день в календаре будет выделен черной рамкой.

Для редактирования или удаления уведомления об отсутствии необходимо нажать на кнопку создать уведомление об отсутствии редактируемый день отсутствия и нажать на кнопку . Отобразится форма выбора уроков отсутствия. Для добавления уроков, на которых планируется отсутствие учащегося, следует выбрать дополнительные уроки и нажать на кнопку Сохранить Для удаления отсутствия на уроках необходимо отметить выбор уроков и нажать на кнопку Сохранить . Для отмены редактирования следует нажать на кнопку Отмена .

# <span id="page-25-0"></span>**4.3.2 Создание уведомления об отсутствии на уроках один или несколько полных дней**

Для создания уведомления об отсутствии на уроках один или несколько полных дней необходимо нажать на кнопку Создать уведомление об отсутствии , выбрать период отсутствия, отметив дату начала

и конца периода отсутствия, и нажать на кнопку [\(Рисунок 20\)](#page-25-1).

| E                            |               | <b>КАЛЕНДАРЬ</b> |                |       |    |           |  |  |  |
|------------------------------|---------------|------------------|----------------|-------|----|-----------|--|--|--|
| Выберете день/дни отсутствия |               |                  |                |       |    |           |  |  |  |
| 24                           | 25            | 26               | 27             | 28    | 29 | 1         |  |  |  |
| Март 2020                    |               |                  |                |       |    |           |  |  |  |
| ΠН                           | BT            | CP               | ЧT             | ПT    | CБ | BC        |  |  |  |
| 24                           | 25            | 26               | 27             | 28    | 29 | 1         |  |  |  |
| 2                            | 3             | 4                | 5              | 6     | 7  | 8         |  |  |  |
| 9                            | 10            | 11               | 12             | 13    | 14 | 15        |  |  |  |
| 16                           | $17 \text{ }$ | 18               | 19             | 20    | 21 | 22        |  |  |  |
| 23                           | 24            | 25               | 26             | 27    | 28 | 29        |  |  |  |
| 30                           | 31            | 1                | $\overline{2}$ | 3     | 4  | 5         |  |  |  |
| Отмена<br>πп<br>DТ<br>U      |               | ель 2<br>ЧT      |                | Далее |    |           |  |  |  |
|                              | डि            |                  | Œ              |       |    | $\bullet$ |  |  |  |

Рисунок 20 – Выбор дней отсутствия

<span id="page-25-1"></span>В отобразившейся форме с указанием причины отсутствия [\(Рисунок 21\)](#page-26-0)

выбрать из списка причину и нажать на кнопку .

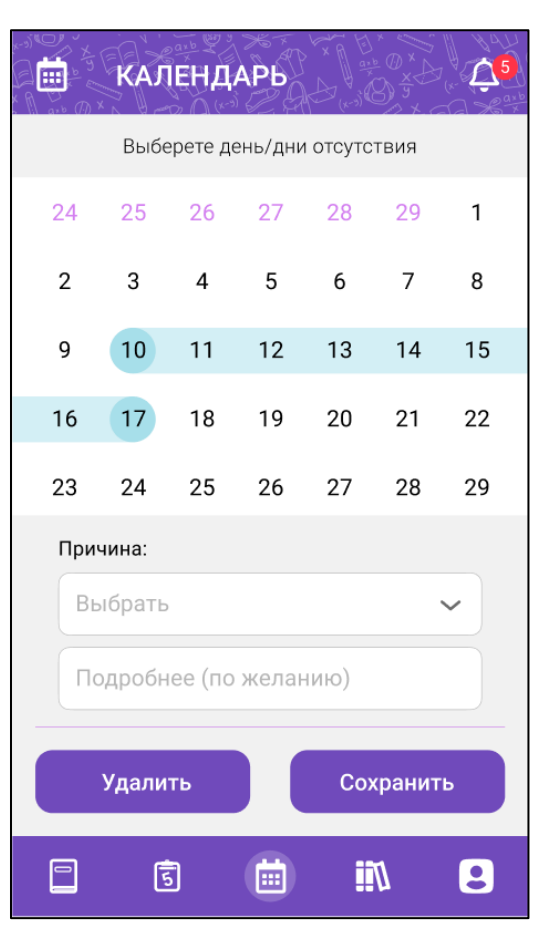

27

ЭПОС.26/ОК-2022.2.И3.2-25

Рисунок 21 – Указание причины отсутствия на несколько дней

<span id="page-26-0"></span>После создания уведомления об отсутствии на уроках выбранные один или несколько дней в календаре будут выделены черной рамкой.

Для редактирования или удаления уведомления об отсутствии необходимо нажать на кнопку создать уведомление об отсутствии редактируемые дни отсутствия и нажать на кнопку . Откроется форма выбора причины отсутствия. Для изменения причины отсутствия необходимо выбрать иную причину и нажать на кнопку  $\overline{ }$   $\overline{ }$   $\over$ удаления уведомления об отсутствии на несколько дней необходимо нажать на кнопку .

#### 5 **Раздел «Библиотека»**

<span id="page-27-0"></span>Для просмотра раздела «Библиотека» необходимо нажать на пиктограмму НИ из навигационного меню.

Библиотека ЭПОС – это информационно-образовательная среда, включающая электронные информационные ресурсы и электронные образовательные ресурсы.

Раздел «Библиотека» позволяет просматривать электронные образовательные материалы, такие как электронные издания, и электронные образовательные ресурсы [\(Рисунок 22\)](#page-27-1).

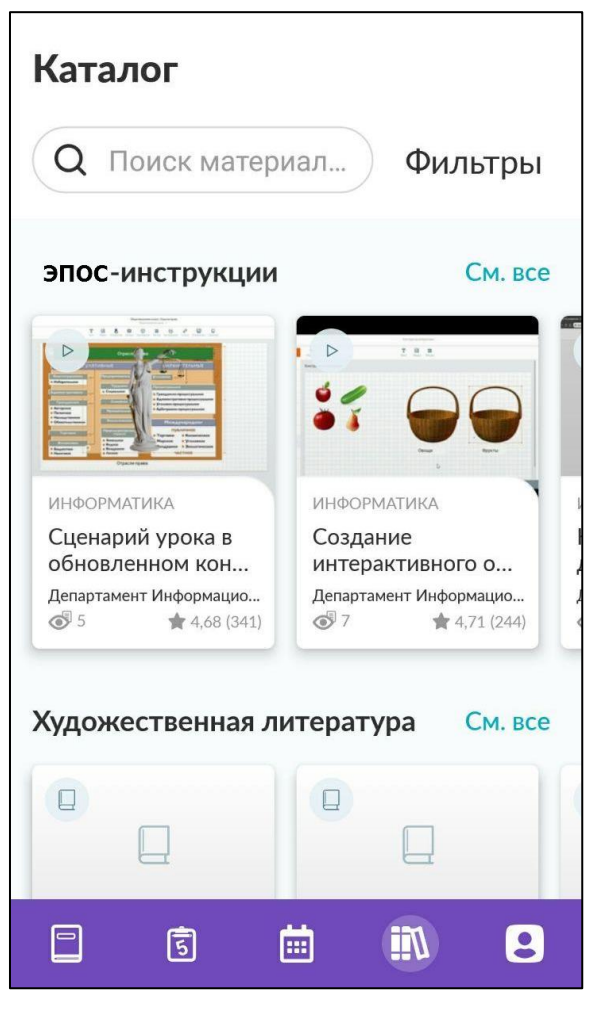

Рисунок 22 – Раздел "Библиотека"

<span id="page-27-1"></span>Для просмотра полного перечня материалов по тематике [\(Рисунок 23\)](#page-28-0) необходимо нажать на кнопку См. все

29 ЭПОС.26/ОК-2022.2.И3.2-25

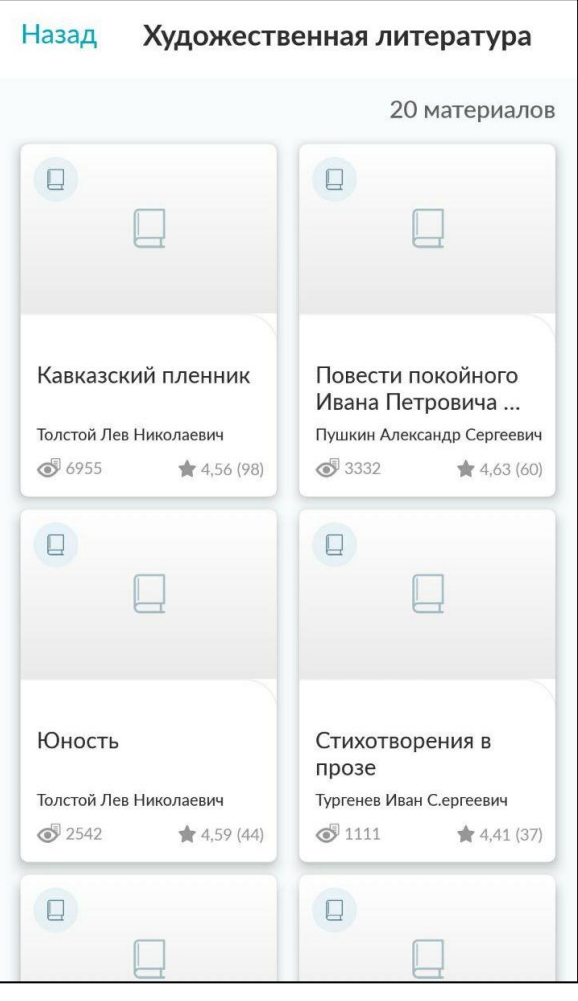

Рисунок 23 – Материалы библиотеки

<span id="page-28-0"></span>Для просмотра информации по материалу библиотеки [\(Рисунок 24\)](#page-29-0) необходимо нажать на карточку с материалом.

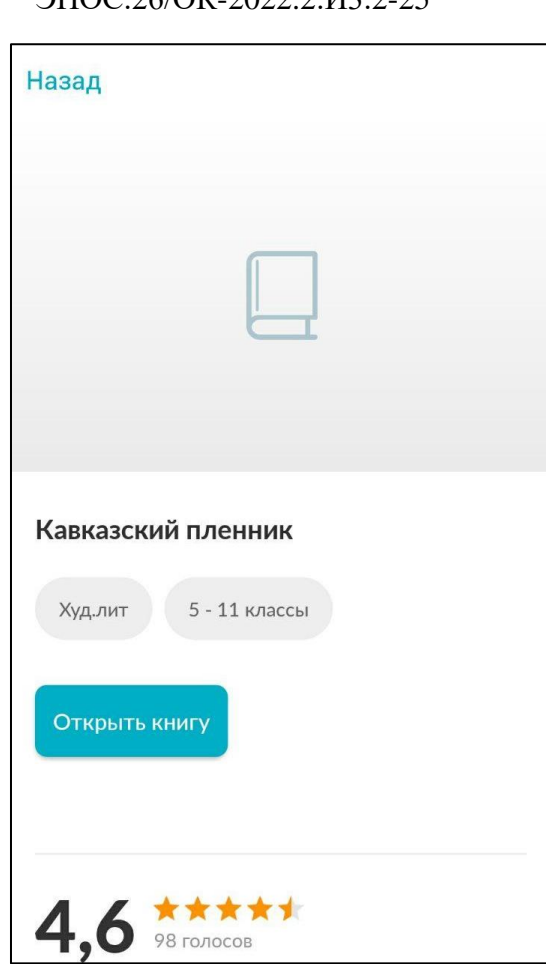

30 ЭПОС.26/ОК-2022.2.И3.2-25

Рисунок 24 – Просмотр информации по материалу

<span id="page-29-0"></span>Для просмотра материала [\(Рисунок 25\)](#page-30-0) необходимо нажать на кнопку открытия или просмотра материала.

31 ЭПОС.26/ОК-2022.2.И3.2-25

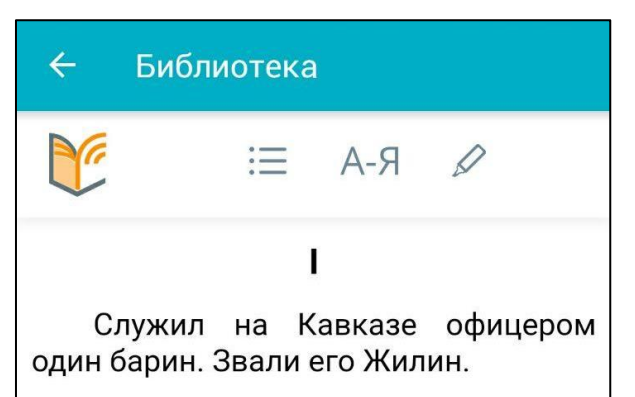

Пришло ему раз письмо из дома. Пишет ему старуха мать: «Стара я уж стала, и хочется перед смертью повидать любимого сынка. Приезжай со мной проститься, похорони, а там и с богом поезжай опять на службу. А я тебе и невесту приискала: и умная, и хорошая, и именье есть. Полюбится тебе - может, и женишься и совсем останешься».

Жилин и раздумался: «И в самом деле, плоха уж старуха стала, может, и не придется увидать. Поехать; а если невеста хороша - и жениться можно».

<span id="page-30-0"></span>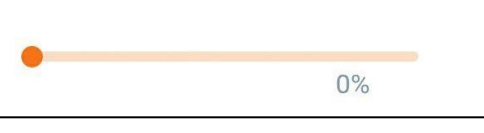

Рисунок 25 – Просмотр материала

## **Раздел «Личный кабинет»**

<span id="page-31-0"></span>Для просмотра раздела «Личный кабинет» необходимо нажать на пиктограмму **из навигационного меню.** 

Раздел «Личный кабинет» [\(Рисунок 26\)](#page-31-2) позволяет сменить дневник ученика, сменить тему оформления, изменить шкалу оценивания и отображения оценок и создать обращение в техническую поддержку ЭПОС по возникшим вопросам.

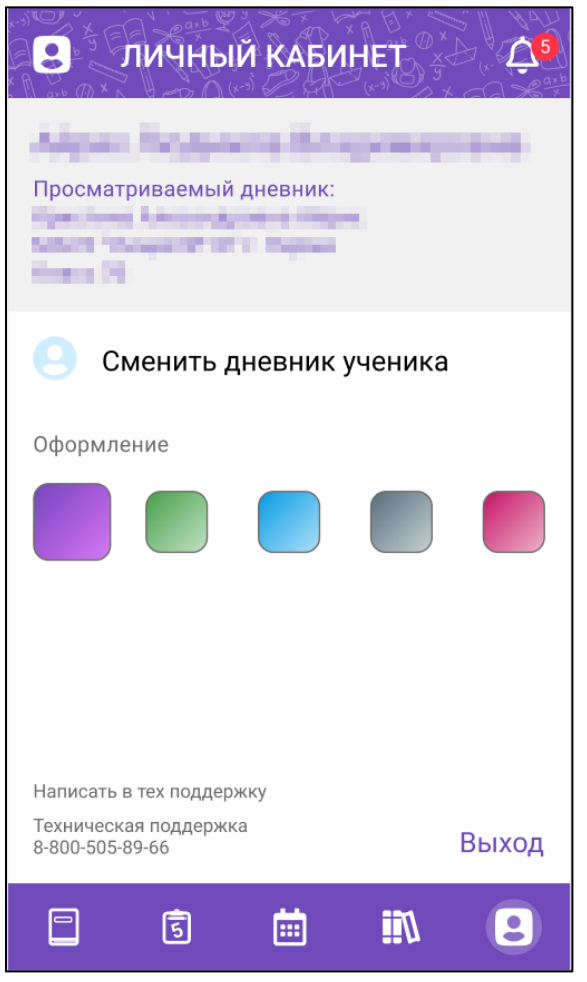

Рисунок 26 – Раздел "Личный кабинет"

## <span id="page-31-2"></span>**6.1 Смена дневника ученика**

<span id="page-31-1"></span>Для смены дневника ученика необходимо кликнуть на , после чего произойдет переход на форму выбора дневника ученика [\(Рисунок 2\)](#page-5-1).

## **6.2 Смена темы оформления дневника**

<span id="page-32-0"></span>Для смены темы оформления дневника следует из представленных цветов выбрать нужный.

# <span id="page-32-1"></span>**6.3 Просмотр и выбор отображения балльной системы в дневнике**

Функционал просмотра и выбора отображения балльной системы в дневнике позволяет просматривать выставленные оценки ученику в соответствии с выбранной бальной системой [\(Рисунок 26\)](#page-31-2).

Бальная система представлена 3 режимами:

- 5-ти балльная. Позволяет отображать оценки в разделах «Дневник» и «Успеваемость» в 5-ти балльной системе;
- 100 балльная. Позволяет отображать оценки в разделах «Дневник» и «Успеваемость» в 100 балльной системе;
- Оригинальная. Позволяет отображать оценки в разделах «Дневник» и «Успеваемость» в зависимости от той системы, в которой они были выставлены.

Для смены шкалы оценивания необходимо нажать на ячейку с балльной системой.

# **6.4 Форма «Написать в техническую поддержку»**

<span id="page-32-2"></span>Для создания обращения в техническую поддержку ЭПОС [\(Рисунок 27\)](#page-33-0) необходимо кликнуть на кнопку Написать в тех поддержку дотобразится форма создания обращения, в которой необходимо указать следующую информацию в соответствующих полях:

- Тип обращения;
- Роль в ЭПОС.Школа (заполнится автоматически);
- Описание возникшего вопроса;
- ФИО (заполнится автоматически);
- Email;
- Школа (заполнится автоматически).

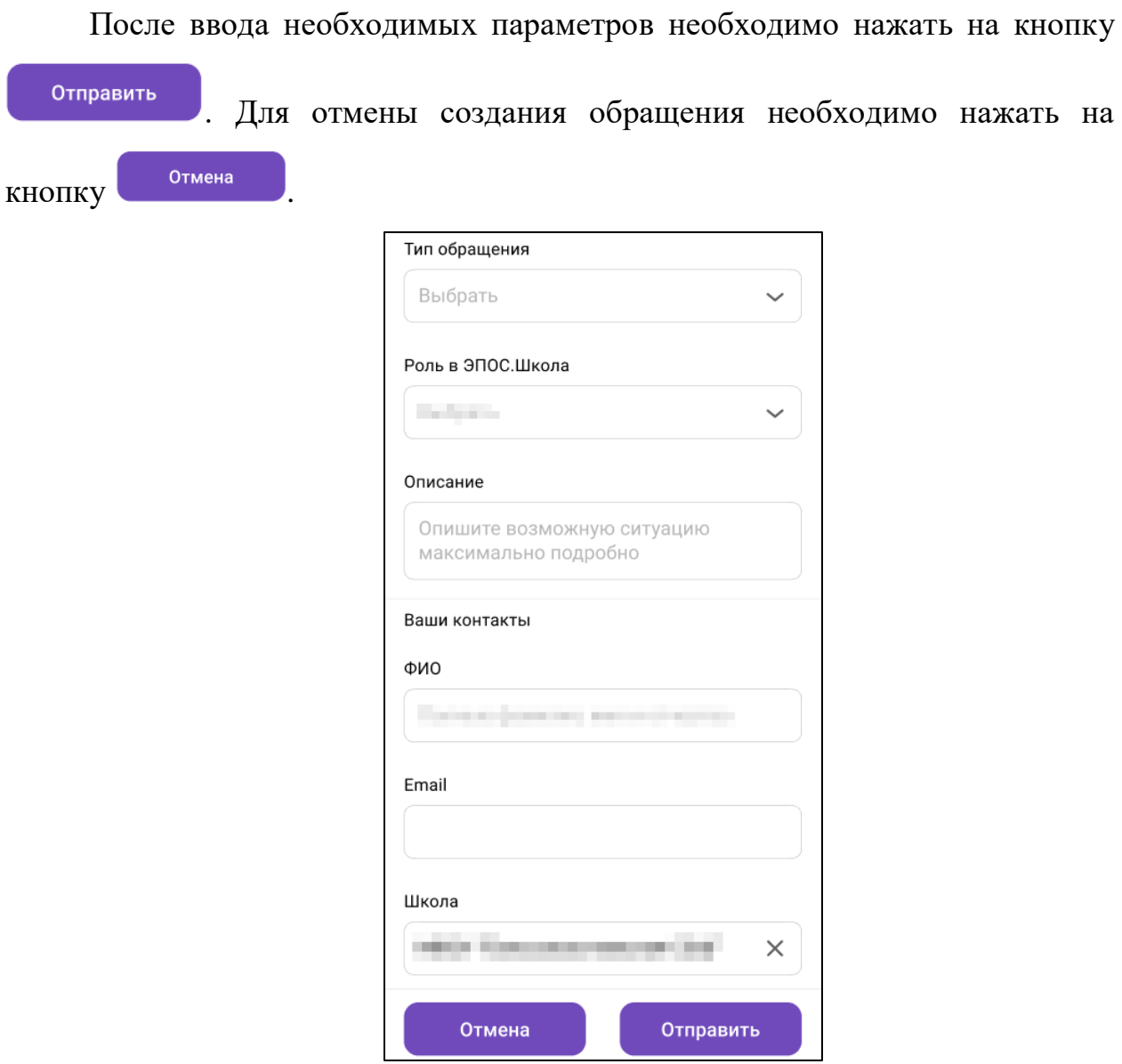

<span id="page-33-0"></span>Рисунок 27 – Форма «Написать в техническую поддержку»

#### $\overline{7}$ **Раздел «Уведомления»**

<span id="page-34-0"></span>Для просмотра раздела «Уведомления» необходимо нажать на пиктограмму .

Раздел «Уведомления» позволяет:

- используя раздел «Новости», узнать о мероприятиях в ОО, устраиваемых на школьном и городском уровнях;
- используя «Личные сообщения», узнать о событиях и мероприятиях в ОО, общаясь с сотрудниками ОО и учащимися класса.

# **7.1 Новости**

<span id="page-34-1"></span>Для просмотра новостей необходимо перейти на вкладку «Новости» [\(Рисунок 28\)](#page-34-2).

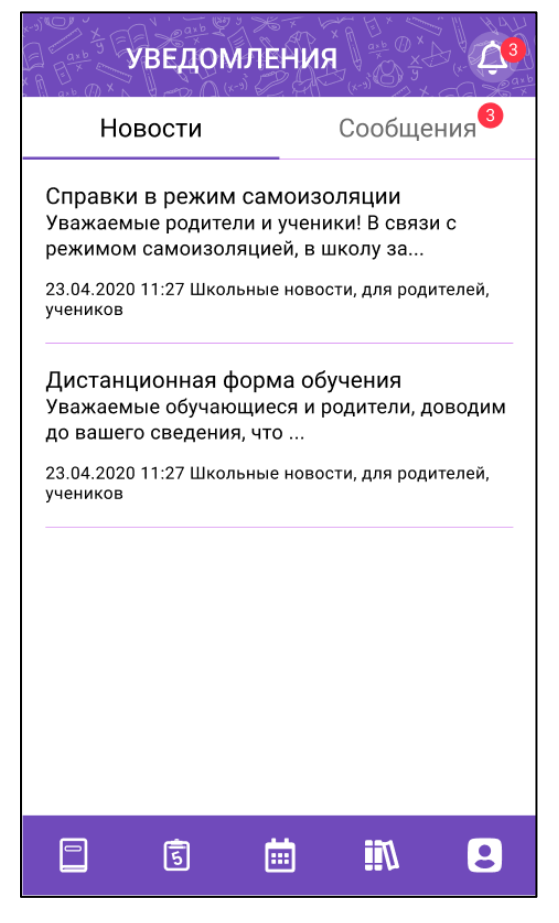

Рисунок 28 – Новости

<span id="page-34-2"></span>Для просмотра полного текста определенной новости следует нажать на выбранную новость из перечня.

# <span id="page-35-0"></span>**7.2 Сообщения**

# **7.2.1 Просмотр сообщений**

<span id="page-35-1"></span>Для просмотра сообщений необходимо перейти на вкладку «Сообщения» [\(Рисунок 29\)](#page-35-2).

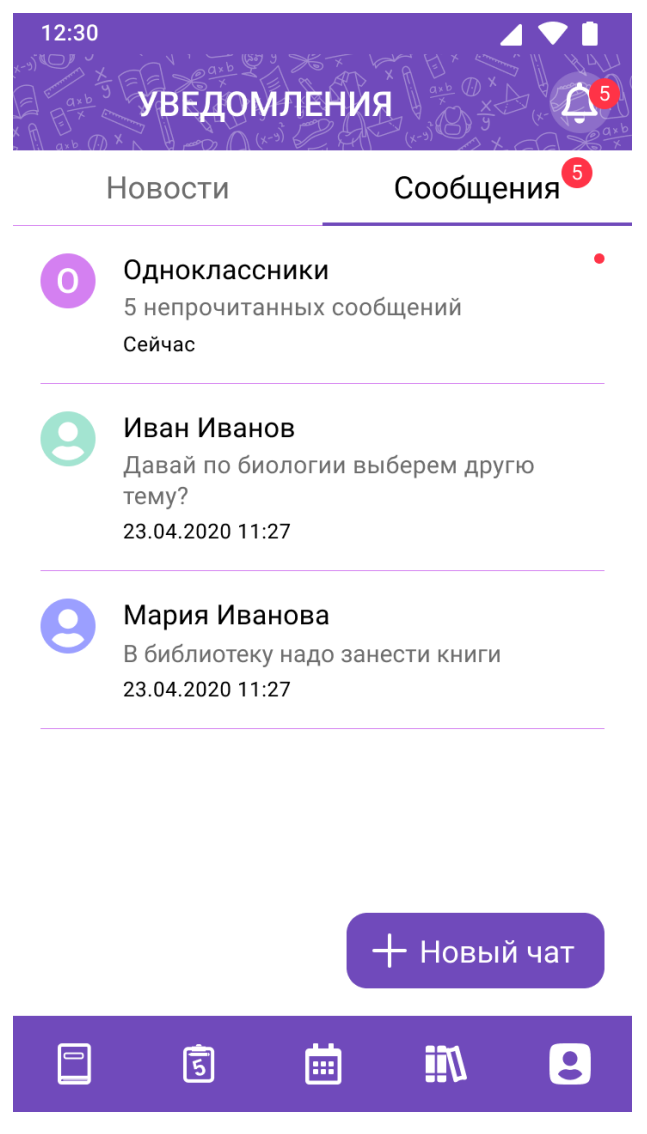

Рисунок 29 – Сообщения

<span id="page-35-2"></span>В правом верхнем углу диалога, который содержит непрочитанные сообщения, отобразится индикатор . Для просмотра непрочитанных сообщений необходимо кликнуть на сообщение, далее отобразится форма со всеми сообщениями чата [\(Рисунок 30\)](#page-36-0).

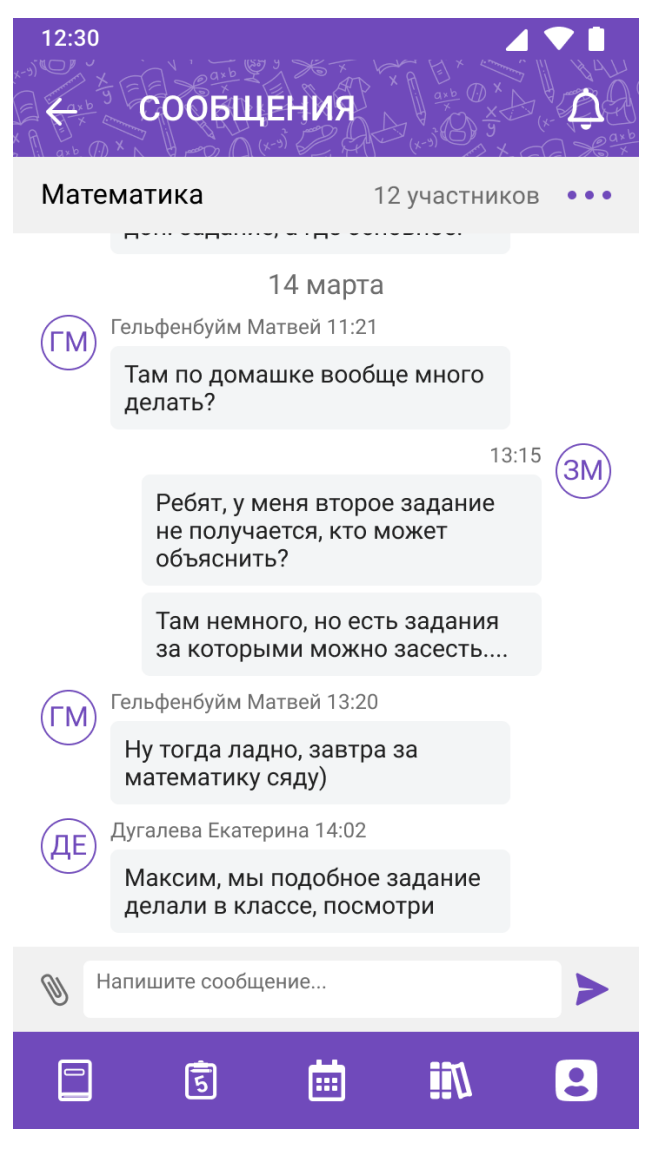

Рисунок 30 – Сообщения чата

<span id="page-36-0"></span>При открытии ранее созданного чата можно просмотреть историю сообщений, просмотреть перечень участников чата [\(Рисунок 31\)](#page-37-1), отредактировать ранее написанные сообщения, удалить сообщения и написать новое сообщение воспользовавшись строкой ввода сообщения «Напишите сообщение», при этом существует возможность прикрепить необходимые файлы.

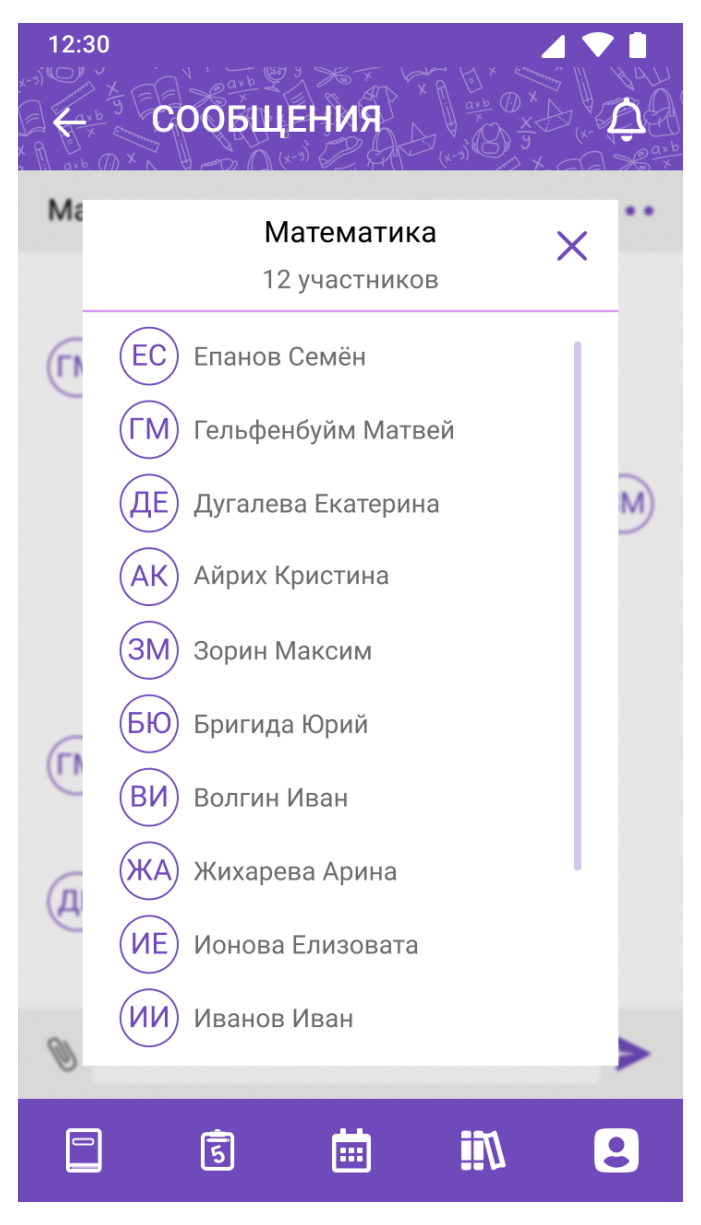

Рисунок 31 – Просмотр участников чата

# <span id="page-37-1"></span>**7.2.2 Создание чата**

<span id="page-37-0"></span>Для создания нового чата необходимо на странице с перечнем чатов нажать на кнопку «+ Новый чат» [\(Рисунок 29\)](#page-35-2).

При создании нового чата откроется форма создания [\(Рисунок 32\)](#page-38-0), содержащая, выбор участников чата:

- Все. Добавление пользователей только через поиск по фамилии;
- Родители отображается перечень родителей, относящихся к классу выбранного ученика;
- Учителя для отображения перечня учителей необходимо выбрать предмет из фильтра «Предмет», после выбора предмета – отображаются все учителя школы по выбранному предмету;
- Администрация перечень пользователей не отображается. Добавление пользователей только через поиск по фамилии;
- Классные руководители отображается классный руководитель выбранного ученика.

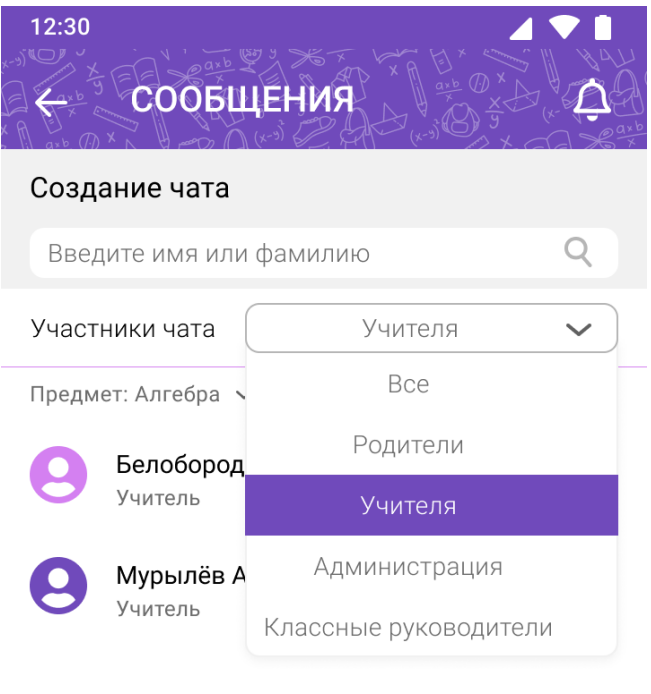

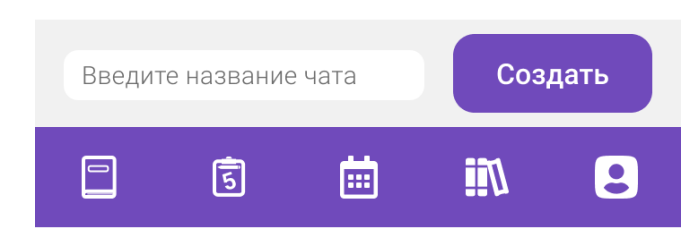

Рисунок 32 – Создание чата

<span id="page-38-0"></span>В случае перехода на определенный тип участников чата отобразится список пользователей, которых необходимо отметить, нажав на строку с ФИО или заполнив чекбокс напротив их фамилии. Для выбора всех участников необходимо заполнить чекбокс рядом с пометкой «Выбрать всех».

После добавления всех необходимых участников необходимо ввести наименование чата и нажать кнопку «Создать», после чего откроется страница групповой беседы.

## **7.2.3 Редактирование чата**

<span id="page-39-0"></span>Редактирование чата доступно только пользователю (администратор чата), создавшему данный чат [\(Рисунок 33\)](#page-39-1). Пользователь, являющийся участником (не администратор чата), может только воспользоваться функцией «Покинуть чат».

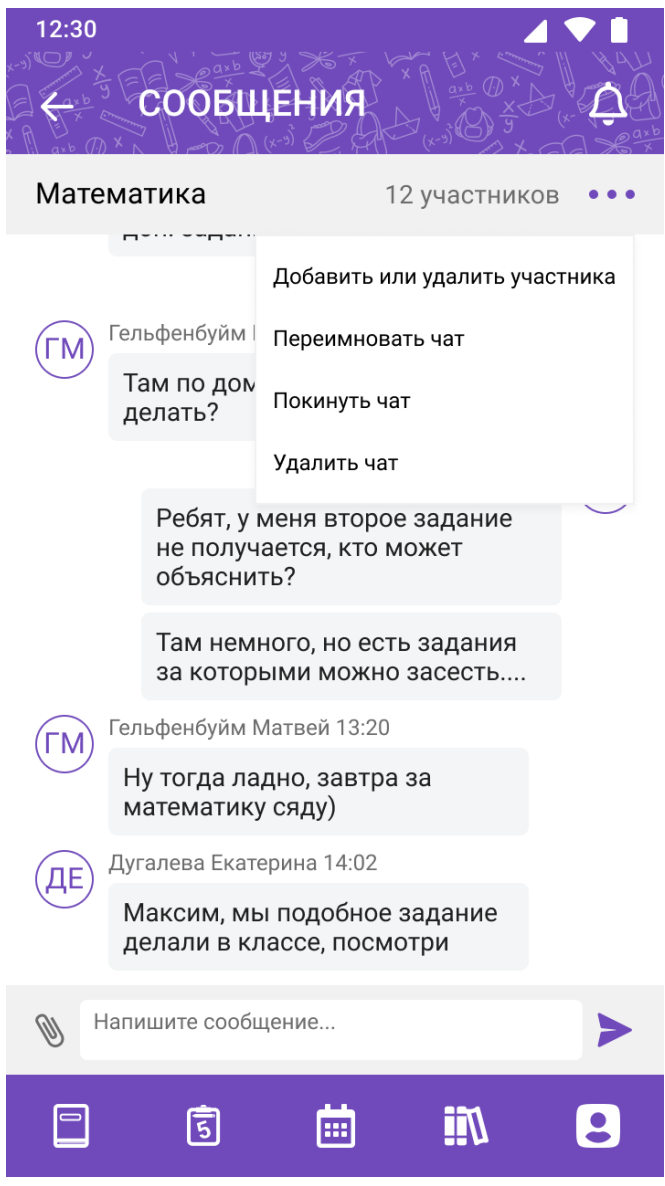

<span id="page-39-1"></span>Рисунок 33 – Меню редактирования чата

При редактировании чата возможно:

- Добавить или удалить участника чата открывается форма аналогичная форме создания чата. По умолчанию открывается на вкладке «Все» и отображает всех текущих участников чата. Для удаления участника необходимо снять чекбокс напротив его ФИО [\(Рисунок 34\)](#page-41-1). Для добавления участника воспользоваться функционалом как при создании чата (см. п. [7.2.2\)](#page-37-0).
- Переименовать чат открывается форма аналогичная форме создания чата с заполненной строкой наименования чата, в которой можно его изменить [\(Рисунок 34\)](#page-41-1);
- Покинуть чат в этом случае должен быть выбран новый администратор чата из текущих участников чата;
- Удалить чат должно появляться подтверждающее удаление чата окно.

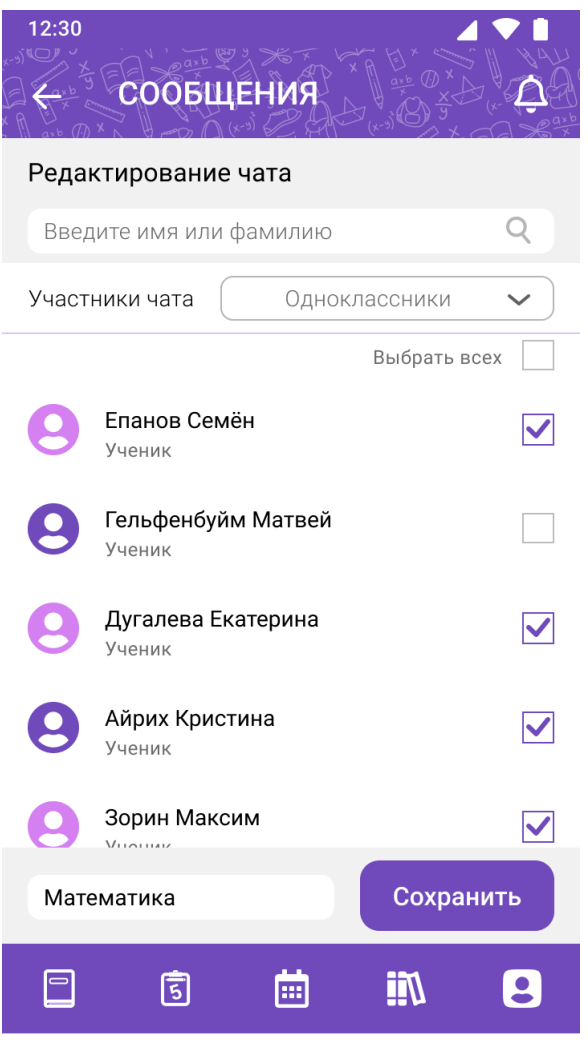

Рисунок 34 – Редактирование чата

# <span id="page-41-1"></span>**7.2.4 Написание сообщения**

<span id="page-41-0"></span>Ввод сообщения [\(Рисунок 35\)](#page-42-1) осуществляется при нажатии на поле «Напишите сообщение…». После ввода, сообщение отправляется посредством кнопки «стрелка». Для прикрепления файла необходимо нажать на кнопку «скрепка» и выбрать нужный файл.

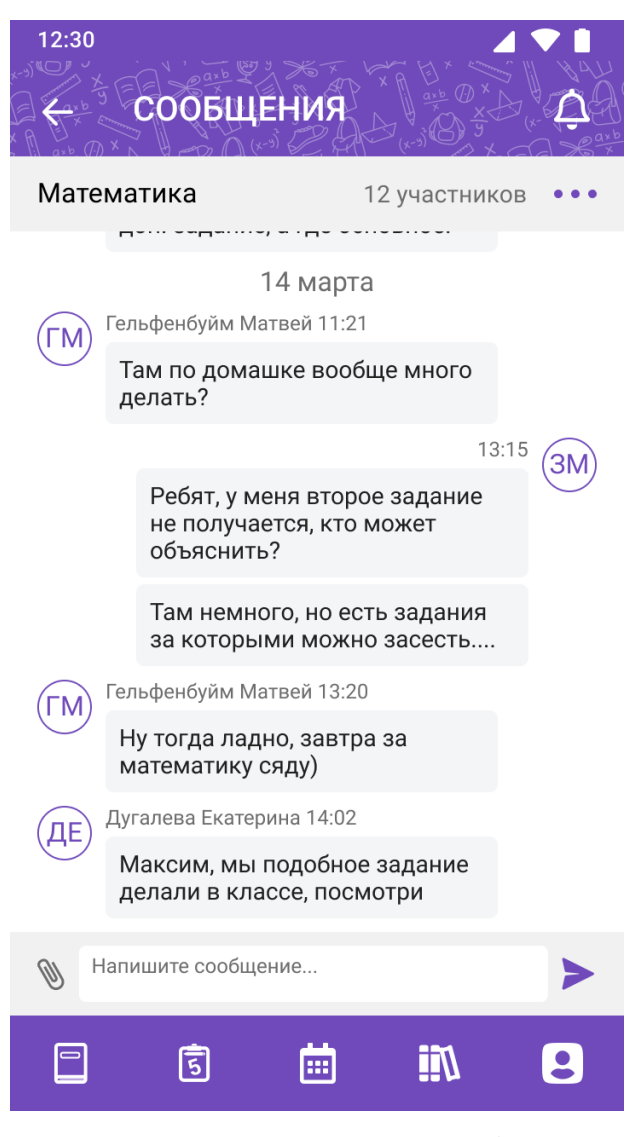

Рисунок 35 – Написание сообщения

# <span id="page-42-1"></span>**7.2.5 Редактирование и удаление сообщения**

<span id="page-42-0"></span>Для выбора сообщения, которое необходимо отредактировать или удалить, необходимо нажать и удерживать его, в результате чего сообщение выделится и появятся кнопки «крестик» и «карандаш» [\(Рисунок 36\)](#page-43-0) – удалить и редактировать соответственно.

Удалять и редактировать можно только свои сообщения.

<span id="page-43-0"></span>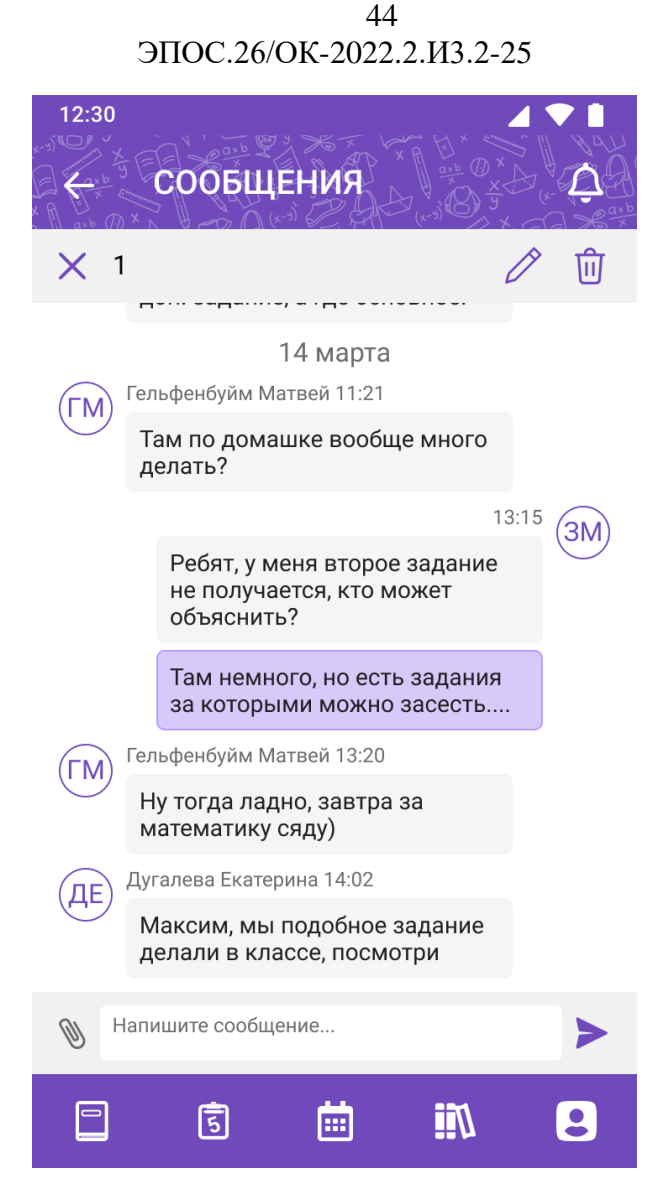

Рисунок 36 – Редактирование и удаление сообщения